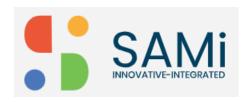

# **Update Product**

The SAMi update product feature helps the PO persona to edit, delete, or set permissions to an existing product in the SAMi portal.

### **Edit Product**

To edit the product from Product Owner Dashboard, do the following:

Step 1: Login as a Product Owner.

Step 2: Enter the URL: http://sam-portal-dev.demo.sidglobal.cloud/home in the browser.

You will land on to Product Owner Dashboard.

Step 3: From Product Owner Dashboard, browse the product to edit it.

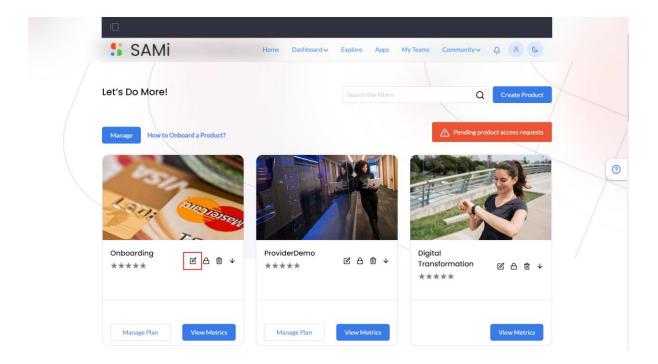

Step 4: Click on **Edit** icon in the product card.

The Product details page appears.

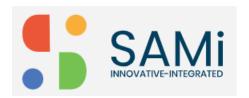

### SAMi Update Product - Quick Start Guide

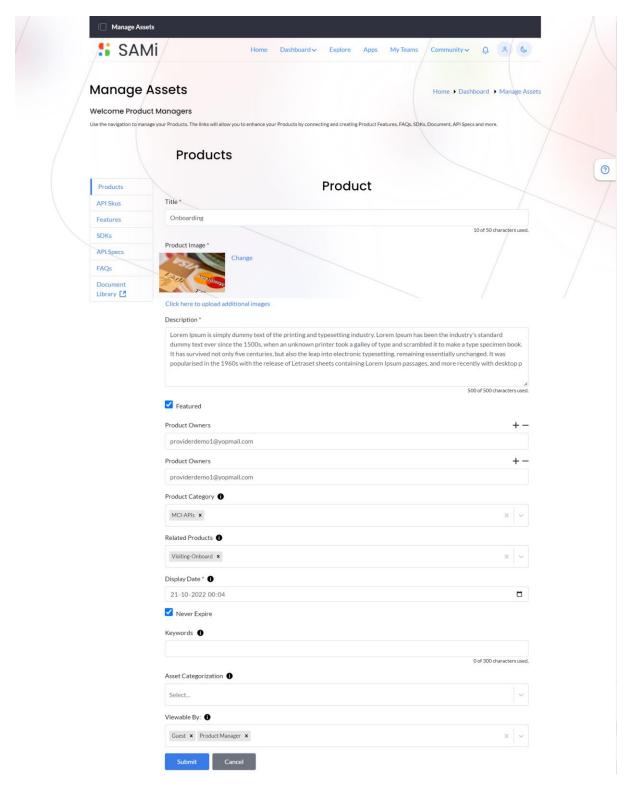

In Product page, add or update any of the sections like, Title, Description, Product Category, Check or uncheck the Featured checkbox, if you'd like to make a featured product to a general product or vice versa, Related Products, Display Date, Asset Categorization, and Viewable By. See next page.

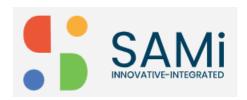

#### Step 5: Click Submit.

A success message is displayed stating, the product is successfully updated.

#### **Delete Product**

To delete a product from Product Owner Dashboard, do the following:

- Step 1: Login as a Product Owner.
- Step 2: Enter the URL: http://sam-portal-dev.demo.sidglobal.cloud/home in the browser.

You will land on to Product Owner Dashboard.

Step 3: From Product Owner Dashboard, browse the product to delete it.

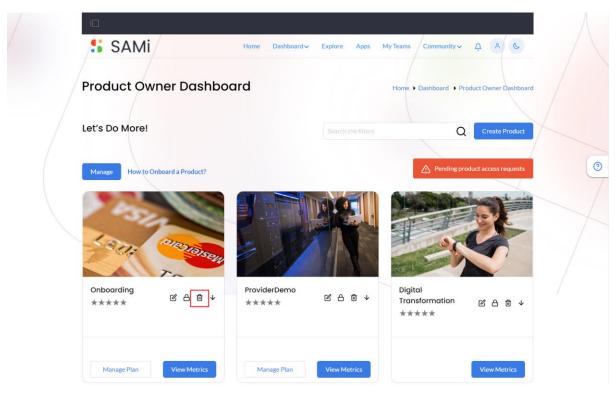

Step 4: Click on **Delete** icon in the product card.

The selected product is deleted. A confirmation message appears stating, "Product Deleted Successfully."

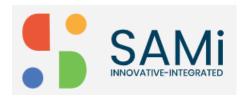

## **Set Permissions**

To set permissions for a product from Product Owner Dashboard, do the following:

- Step 1: Login as a Product Owner.
- Step 2: Enter the URL: http://sam-portal-dev.demo.sidglobal.cloud/home in the browser.

You will land on to Product Owner Dashboard.

Step 3: From Product Owner Dashboard, browse the product to set its permissions.

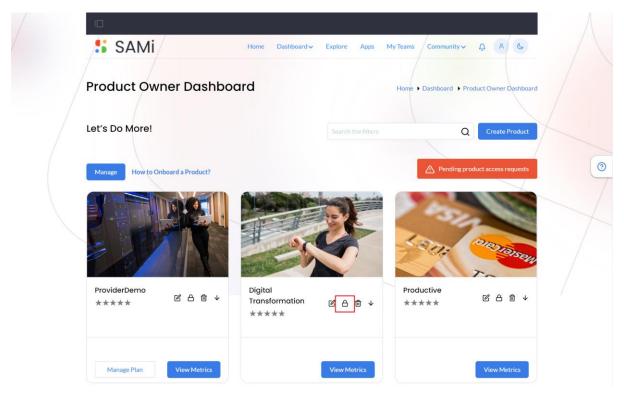

Step 4: Click Permissions icon.

The Manage Permissions page is displayed.

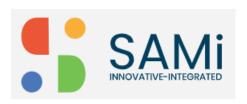

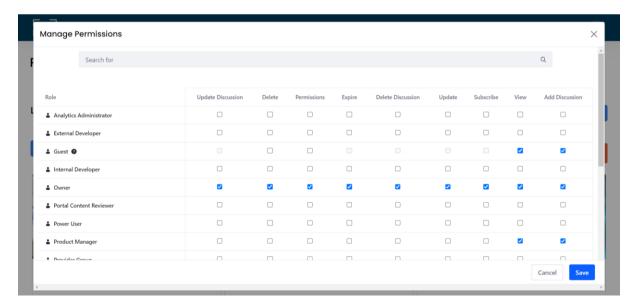

Step 5: In the Manage Permissions page, the product owner can set product permissions based on different user roles by clicking on required checkboxes.

**Note**: Also, in Manage Permissions, you can search specific user roles to grant permissions by using keywords in the search field.

Step 6: Click Save.

The selected users are granted permissions based on the selections made.

Step 7: Click **Cancel** to abort setting permissions and close the window.